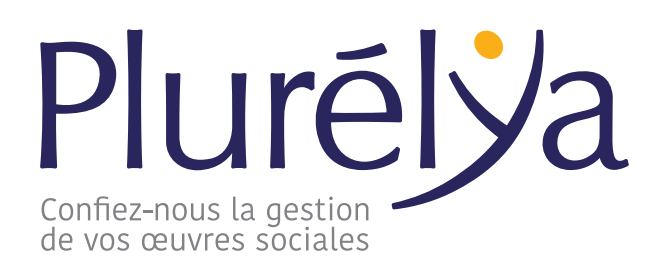

## **Liste agents**

# **Guide du correspondant local**

# **www.plurelya.fr Espace collectivité**

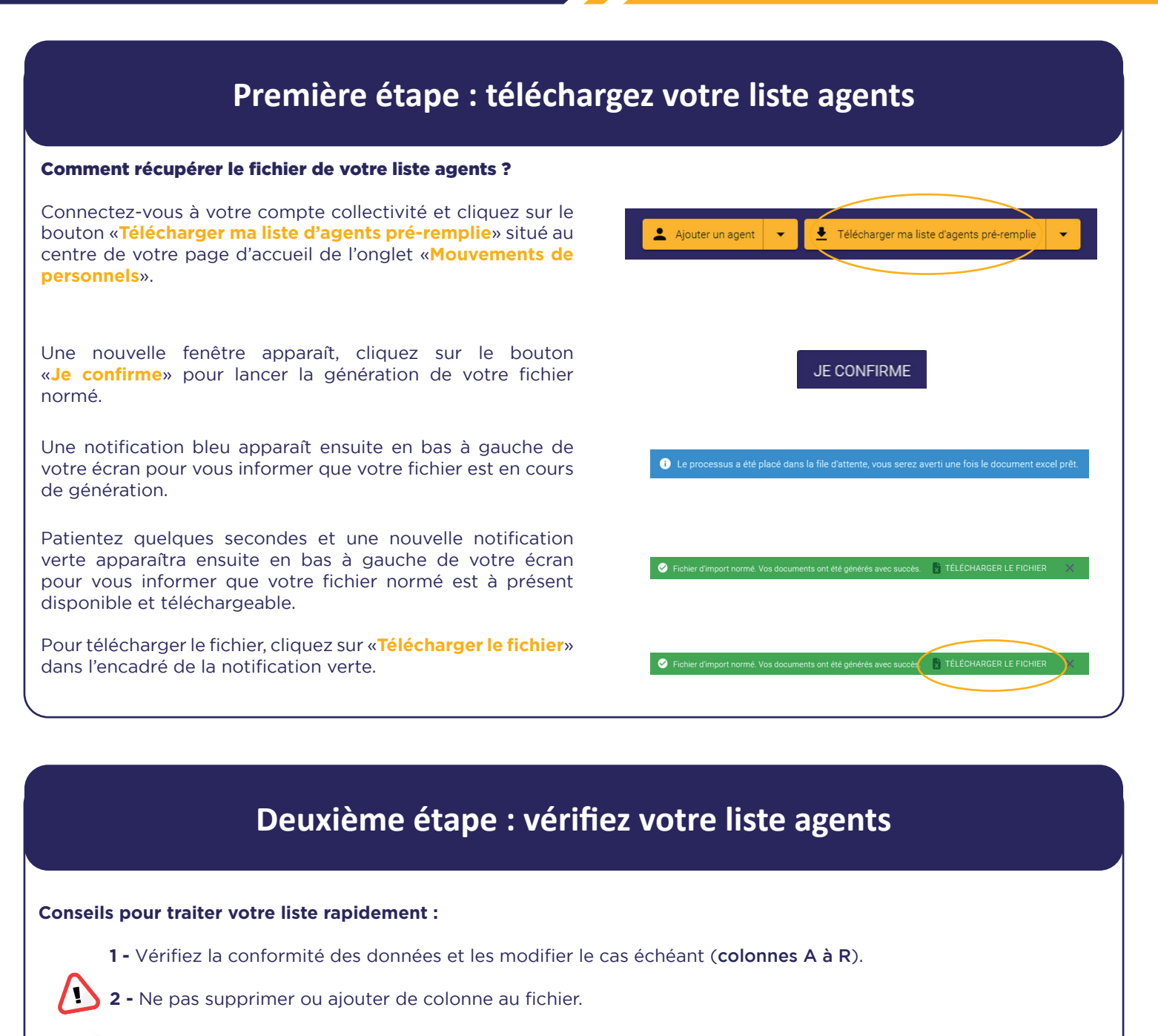

#### **BON À SAVOIR**

**L'ensemble des données présentes dans le fichier que vous venez d'exporter sont celles qui sont portées à la connaissance de Plurélya à ce jour.**

# **Troisième étape : mettez à jour votre liste agents**

La mise à jour de votre liste agents s'oriente autour de 3 actions : le maintien, l'ajout ou la sortie d'un agent.

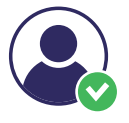

#### **Pour ajouter un agent :**

En fin de fichier, complétez une nouvelle ligne en renseignant toutes les informations dans les colonnes appropriées.

Sans oublier d'indiquer la date d'entrée de l'agent dans votre collectivité (colonne N) et l'«**Action à réaliser**» concernant cette personne (colonne A). Ici, on indiquera «**ENTREE**».

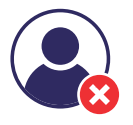

#### **Pour sortir un agent :**

Rechercher l'agent concerné dans votre fichier et indiquer sur la ligne le concernant, sa date de sortie de votre collectivité (colonne N).

Puis, dans la colonne A «**Action à réaliser**», saisir «**SORTIE**».

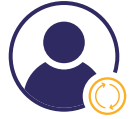

#### **Maintenir un agent pour l'année à venir :**

Vous n'avez rien à faire, l'agent concerné sera renouvelé pour l'année à venir sur la liste de vos bénéficiaires («**MAINTIEN**» indiqué dans la colonne A).

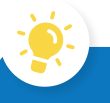

### **BON À SAVOIR**

#### **FACTURATION - Sortie d'un agent :**

Pour toute sortie d'agent avec une date de sortie de vos effectifs antérieure à la date d'importation de votre fichier, aucune facturation ne sera établie le concernant.

#### EXEMPLE :

Le 05/01/2023, la collectivité importe son fichier normé en indiquant pour l'un de ses agents, une date de sortie au 05/01/2023 (colonne N) et préciser qu'il s'agit d'une SORTIE (colonne A).

L'agent sera sorti de la liste des bénéficiaires de la collectivité et ne lui sera pas facturé.

# **Quatrième étape : importez votre liste agents**

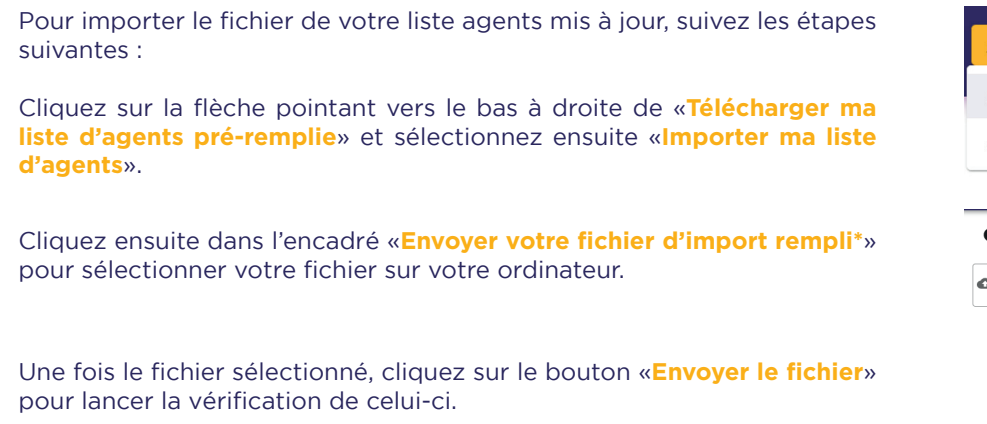

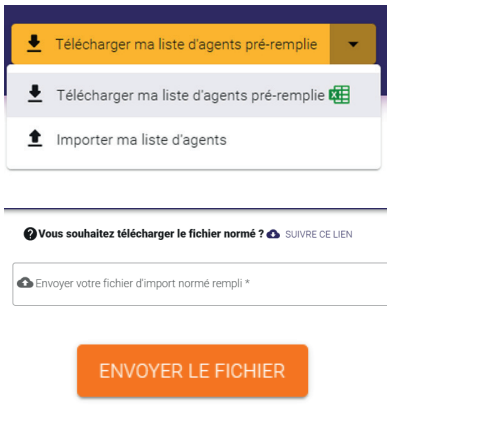

#### **Après l'envoi de votre fichier, deux cas sont possibles :**

Votre fichier contient des erreurs et ne peut pas être importé en l'état, il va falloir apporter les corrections aux lignes concernées et réimporter le fichier une fois celui-ci corrigé.

#### Pour cela, référez-vous au détail du contrôle de votre fichier (voir ci-dessous) :

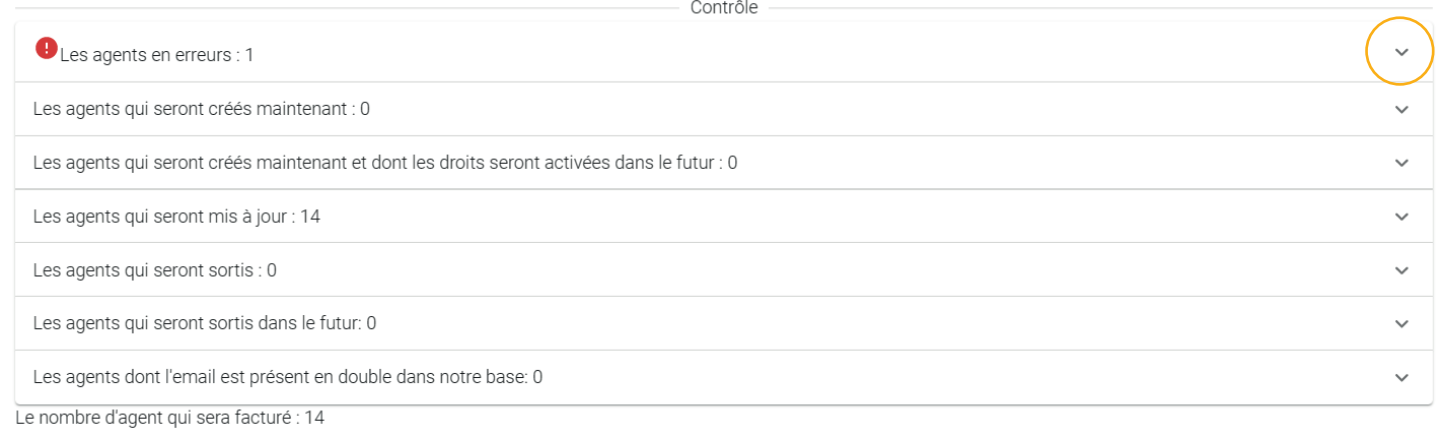

Le nombre d'agent déjà facturé : 0

«**Les agents en erreur» :** notre système vous indique le nombre d'agents dont les lignes contiennent des erreurs de saisie, pour connaître le détail et obtenir davantage de précisions, déroulez le menu en bout de ligne (voir icône «Flèche vers le bas» entourée sur l'image ci-dessus).

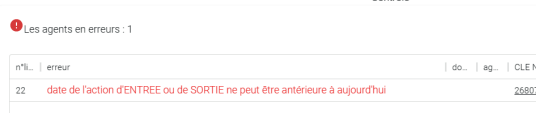

Votre fichier est correct et ne contient pas d'erreur, vous pouvez procéder à son importation en cliquant sur le bouton «**Lancez l'import des agents».**

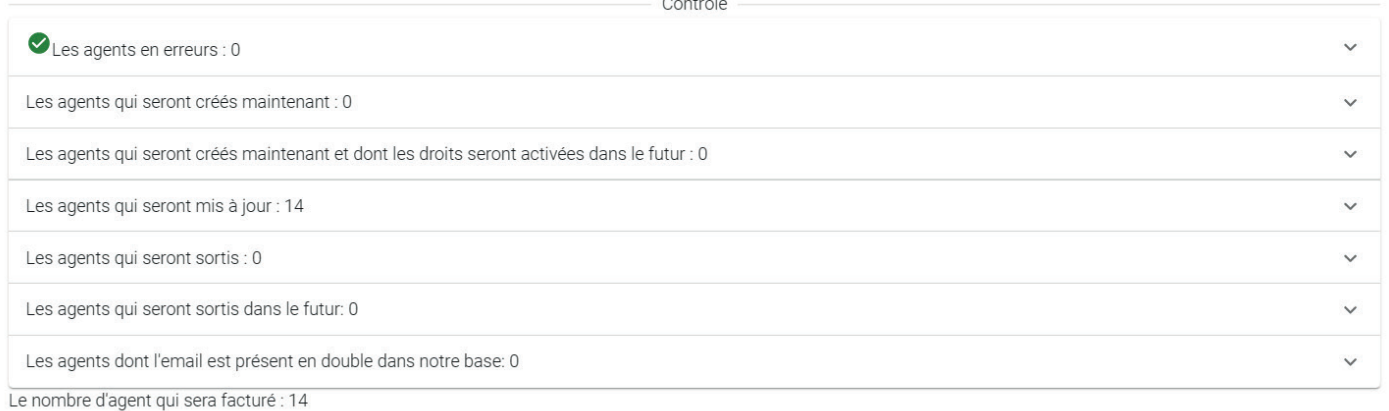

Le nombre d'agent déjà facturé : 0

Après l'import de votre fichier, un message de confirmation apparaîtra pour vous informer de la réussite de l'import.

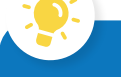

#### **BON À SAVOIR**

**Une erreur récurrente apparaît et vous ne parvenez pas à la corriger ?**

Supprimez la ligne de l'agent concerné de votre liste agents et informez nos équipes par mail (contact@plurelya.fr) de la problématique rencontrée.

**Important :** il est préférable d'importer votre liste même avec certains agents supprimés afin de débloquer les agents présents dans le fichier.